## **TM-T88VI**

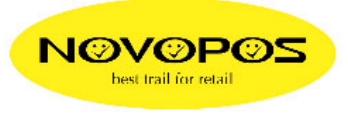

### **EPOS aktivieren**

# **TM-T88VI Utility** starten

Port hinzufügen, IP-Adresse eingeben und ok drücken

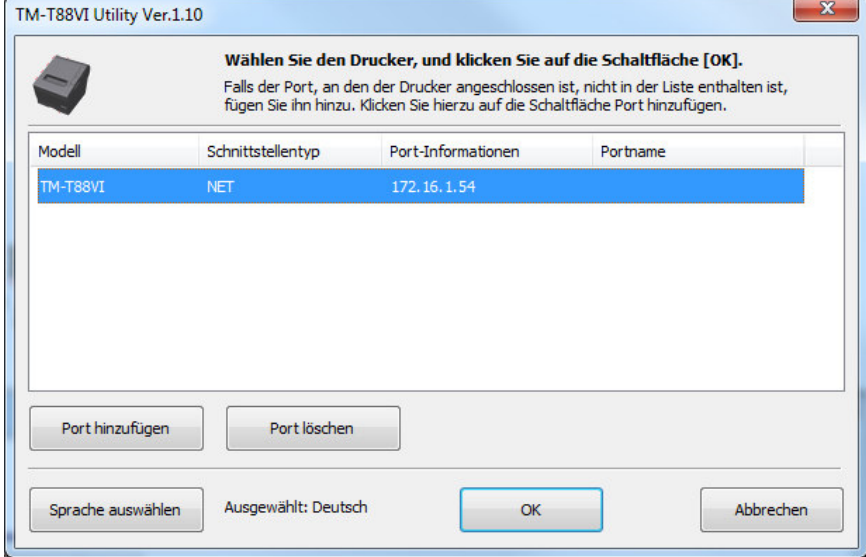

### **TM-T88VI Utility** wird geöffnet **TM-Intelligent** wählen **ePOS-Print** wählen **"epos print aktivieren"** auswählen und auf **Einstellen** klicken

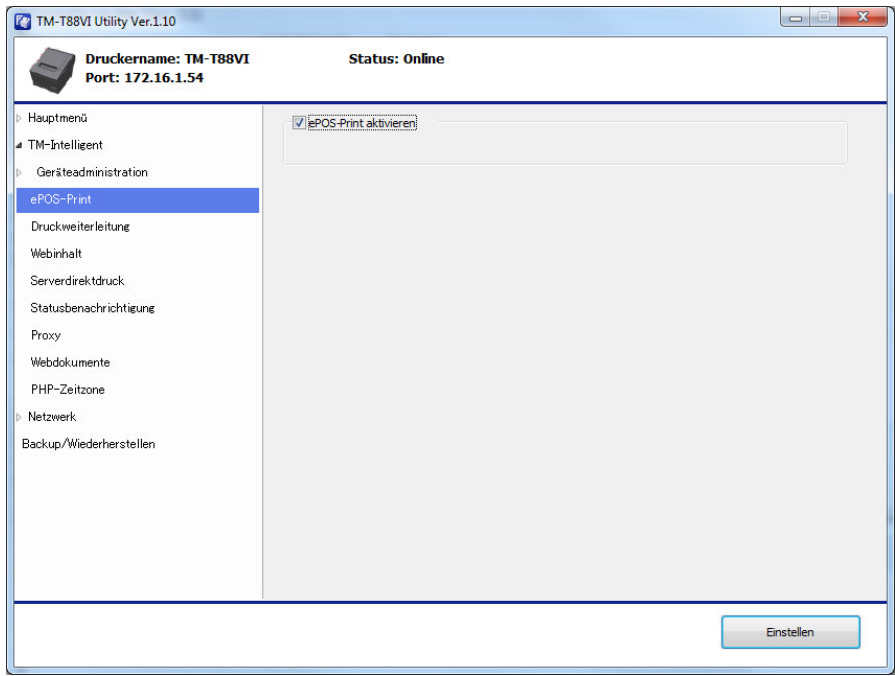

In **Geräteadministration**, **Druckerregistrierung** den neuen Drucker **hinzufügen** inkl. IP-Adresse und Druckername. Abschliessen mit Testdruck und "Einstellen"

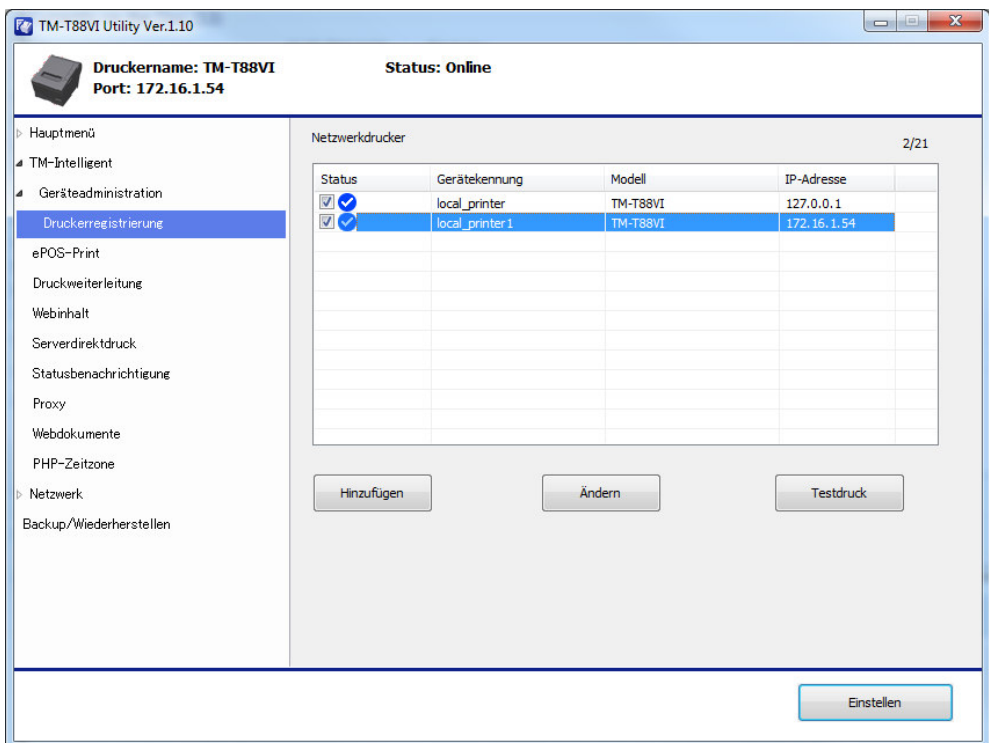

1.3.2016 fe

### **ePOS Print Editor starten**

file:///D:/Users/TECHNIK/Documents/EPSON/TM-T88VI/**ePOS-Print\_XML\_um\_en\_revP/ePOS-Print\_Sample\_XML\_V5.0.2E/editor/index.html#setting** ausführen

Im **ePOS Print Editor** unter **Setting** die gleiche **IP-Adresse** und den gleichen **Druckername** (Device-ID) eingeben, wie vorgängig im **TM-T88VI Utility** definiert worden ist.

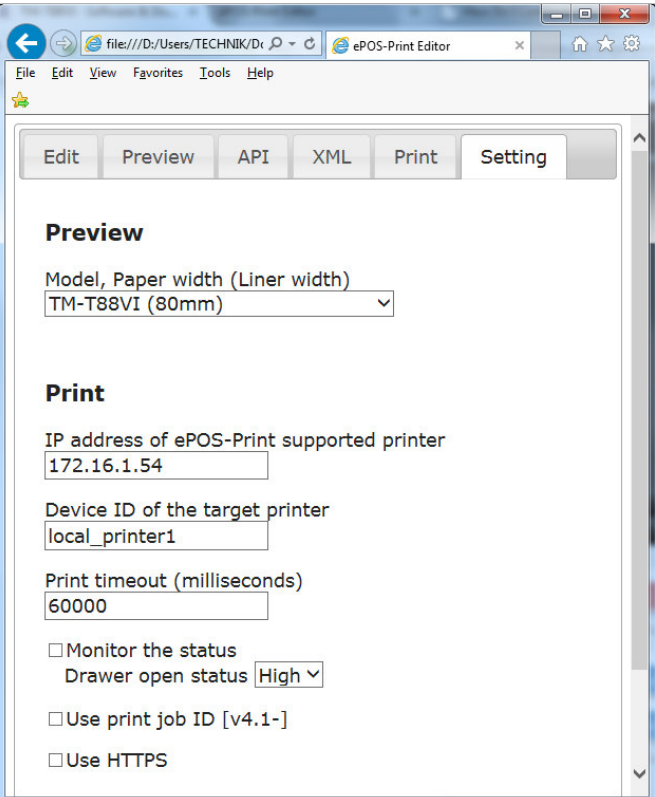

Testprint im **ePOS Print Editor** kann nun ausgeführt werden. Auf **send** klicken.

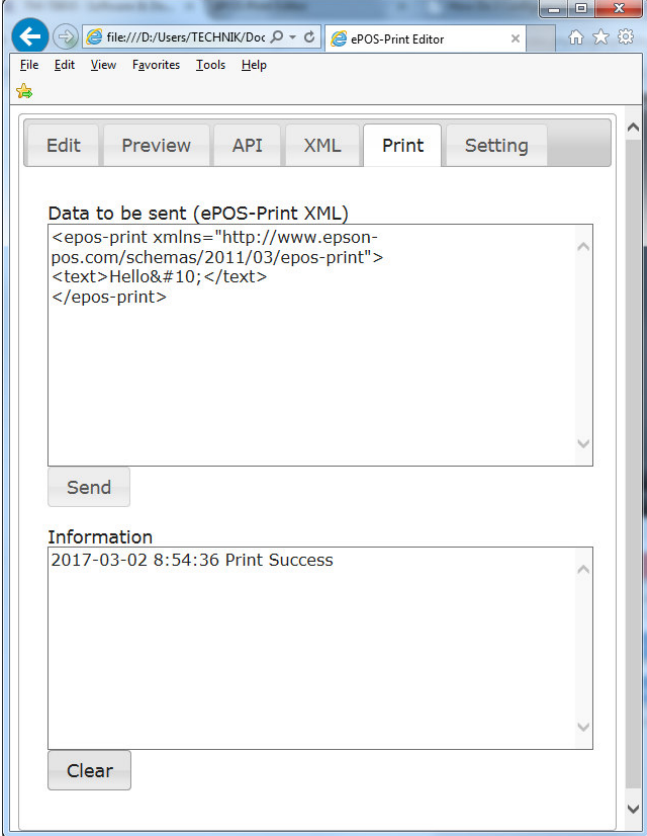

2.3.2017 fe NOVOPOS AG